## **To replace Netgear Router**

1. Open Internet Explorer and type 192.168.0.1 in the address bar to get the log on screen

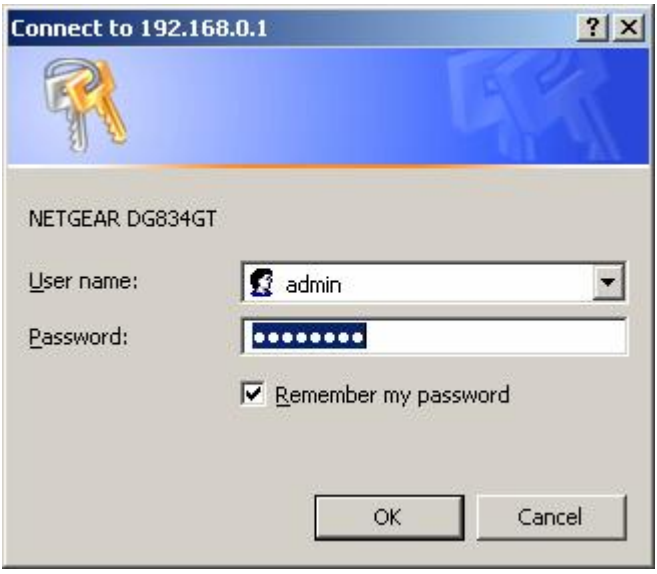

The user name is "admin" The password is "password"

## Click OK

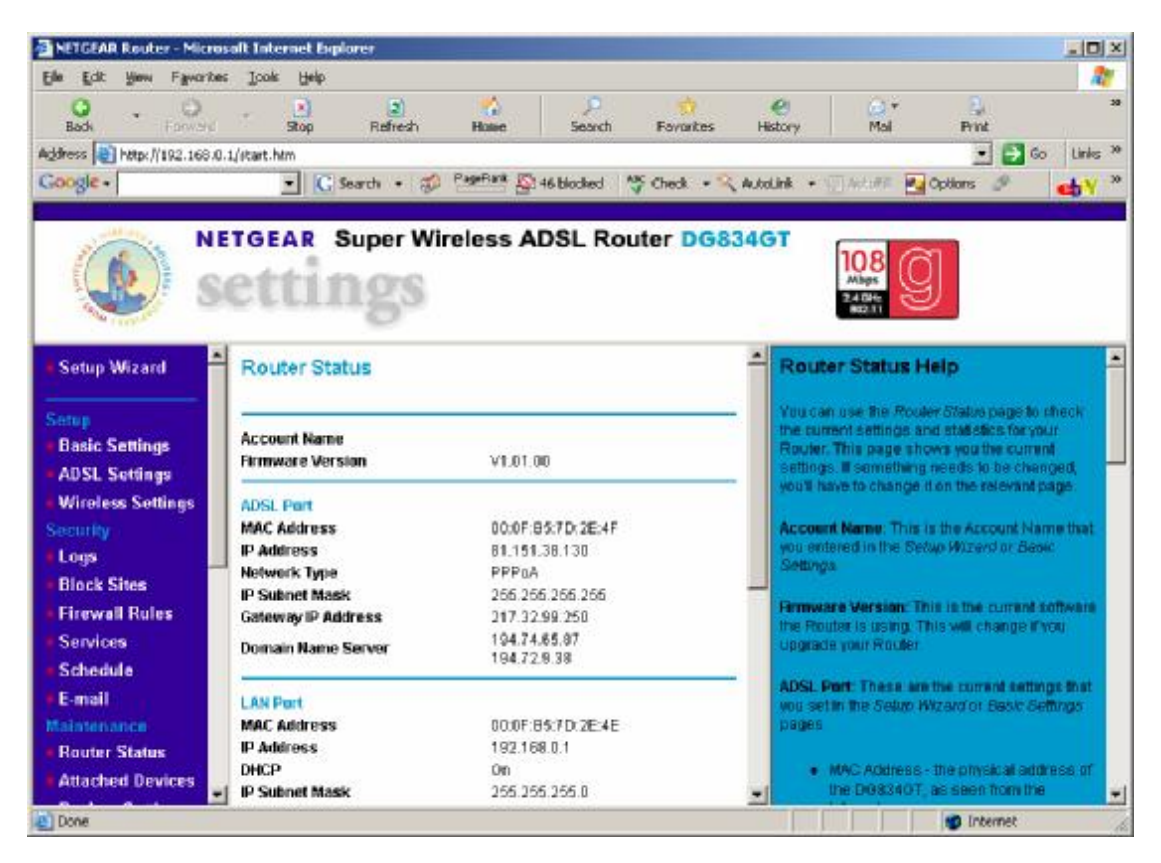

In the left hand pane scroll down to "Backup settings" Then select "Backup"

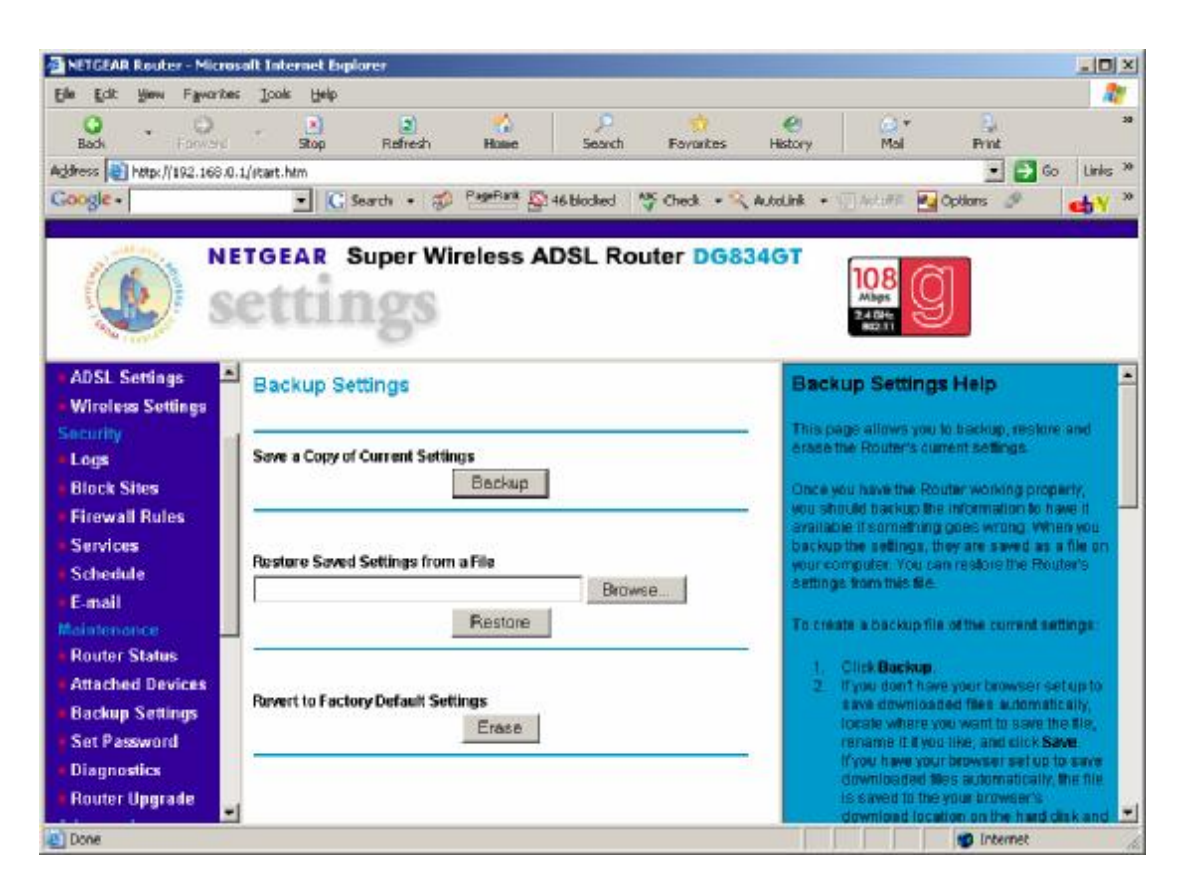

Click on "Backup"

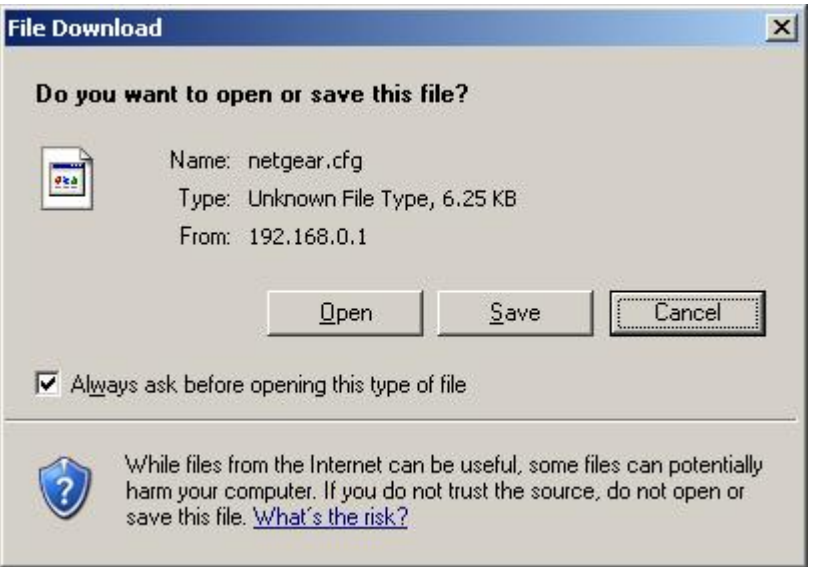

Select "Save"

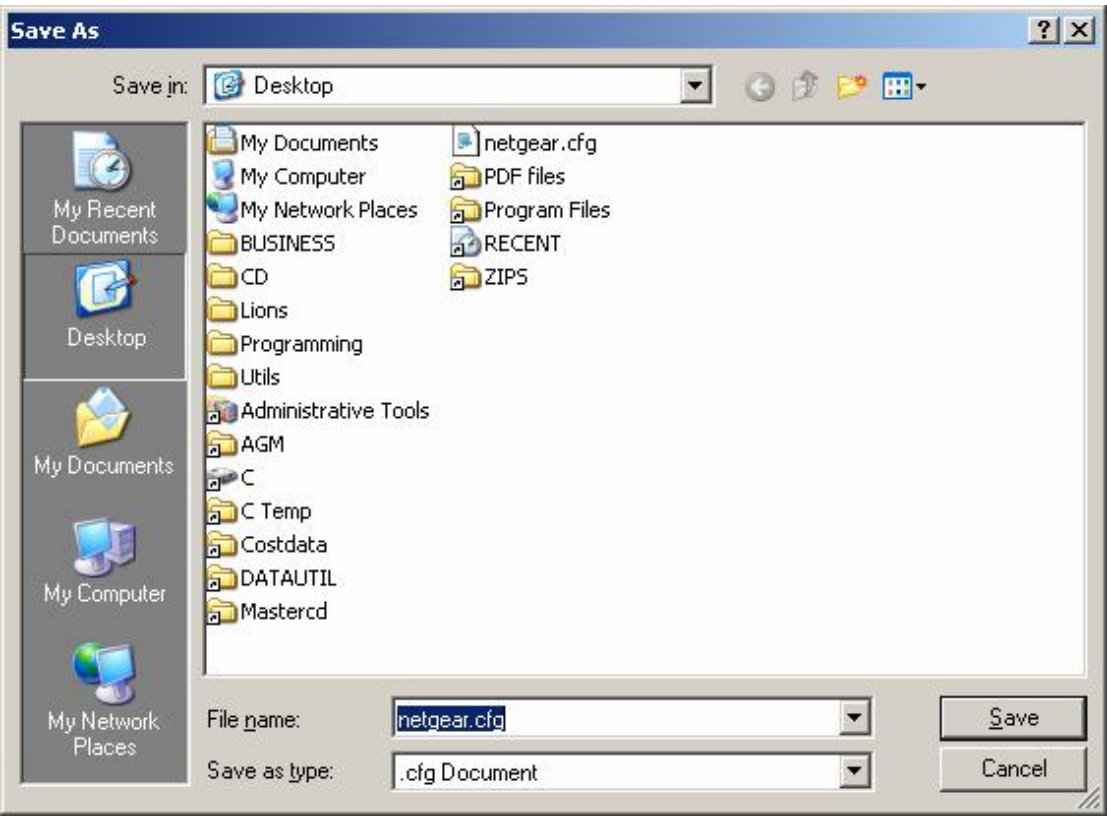

Do not change the file name but navigate until "Desktop" is in the "Save in" box

Click "Save"

Unplug the old router and plug in the new one. Once all the lights have settled down open Internet Explorer and type 192.168.0.1 in the address bar

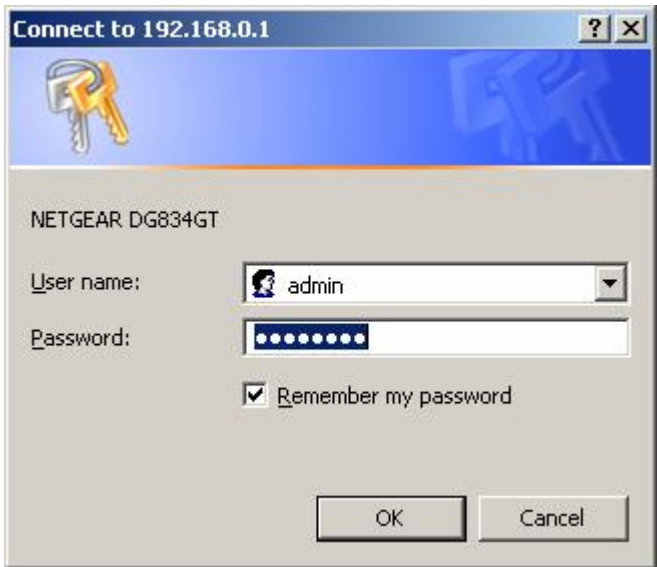

Log onto the netgear page

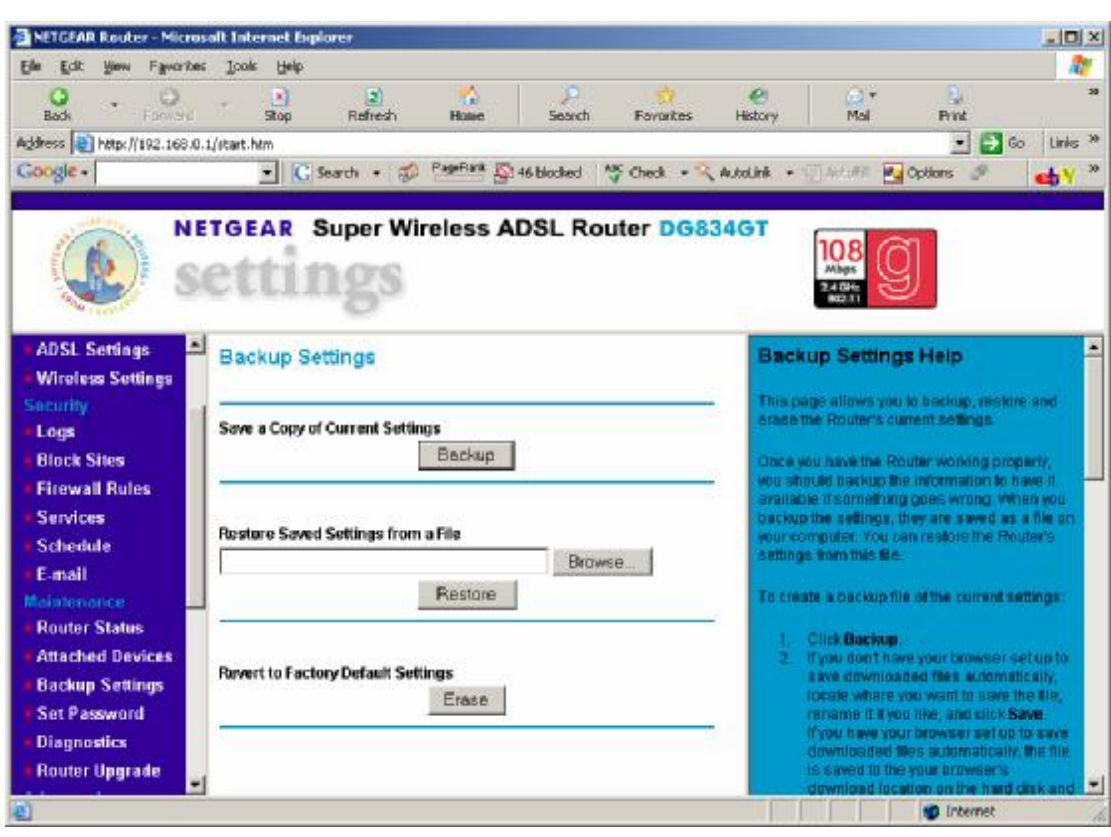

Scroll down the left hand pane to "Backup settings" again

By the "restore…" box click "Browse

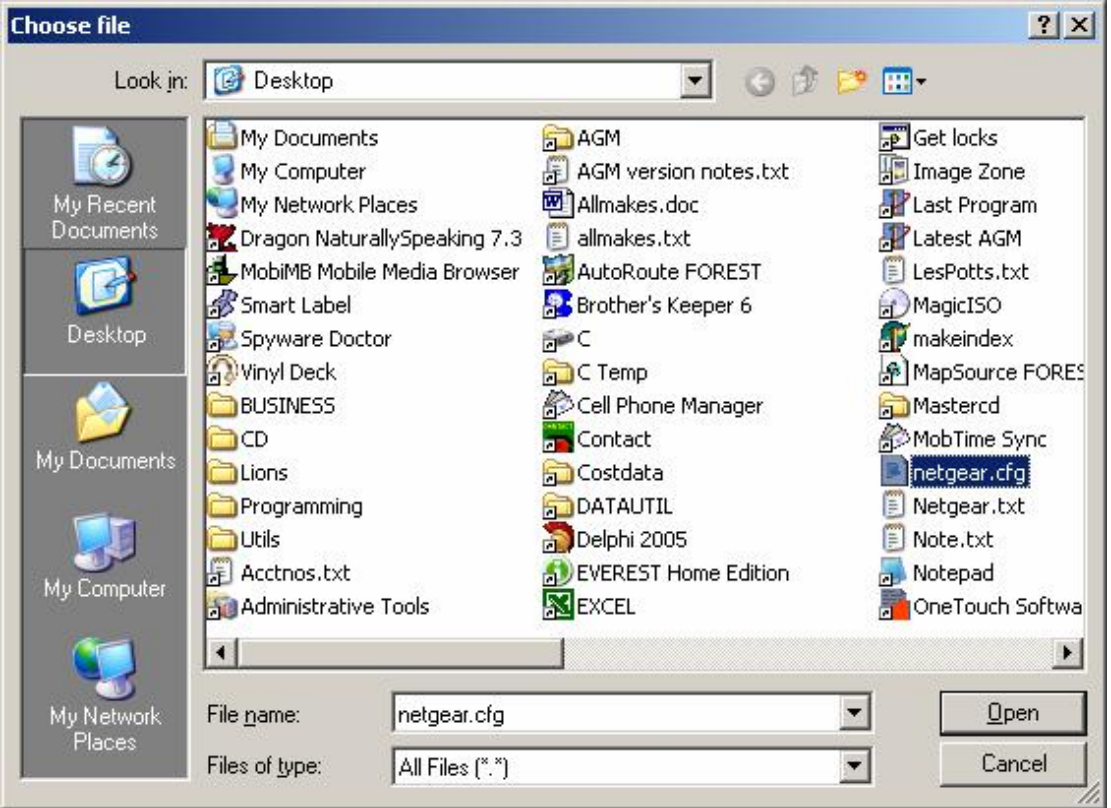

Navigate to your desktop then select the previously saved file "netgear.cfg" then click "Open"

This places the path in the box, then click "Restore"

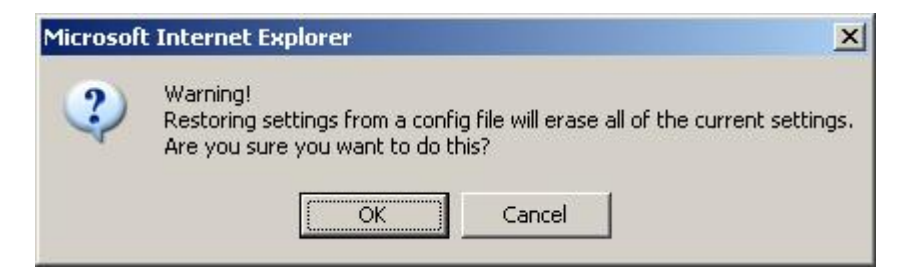

## Accept the warning

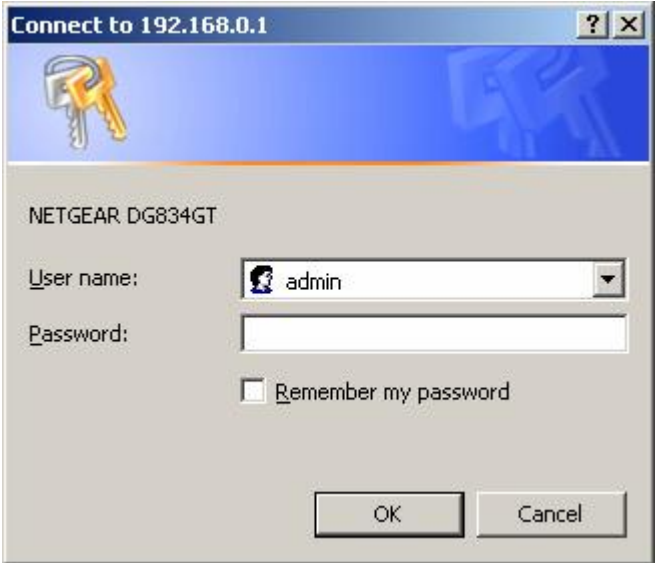

Log in with the password "password"

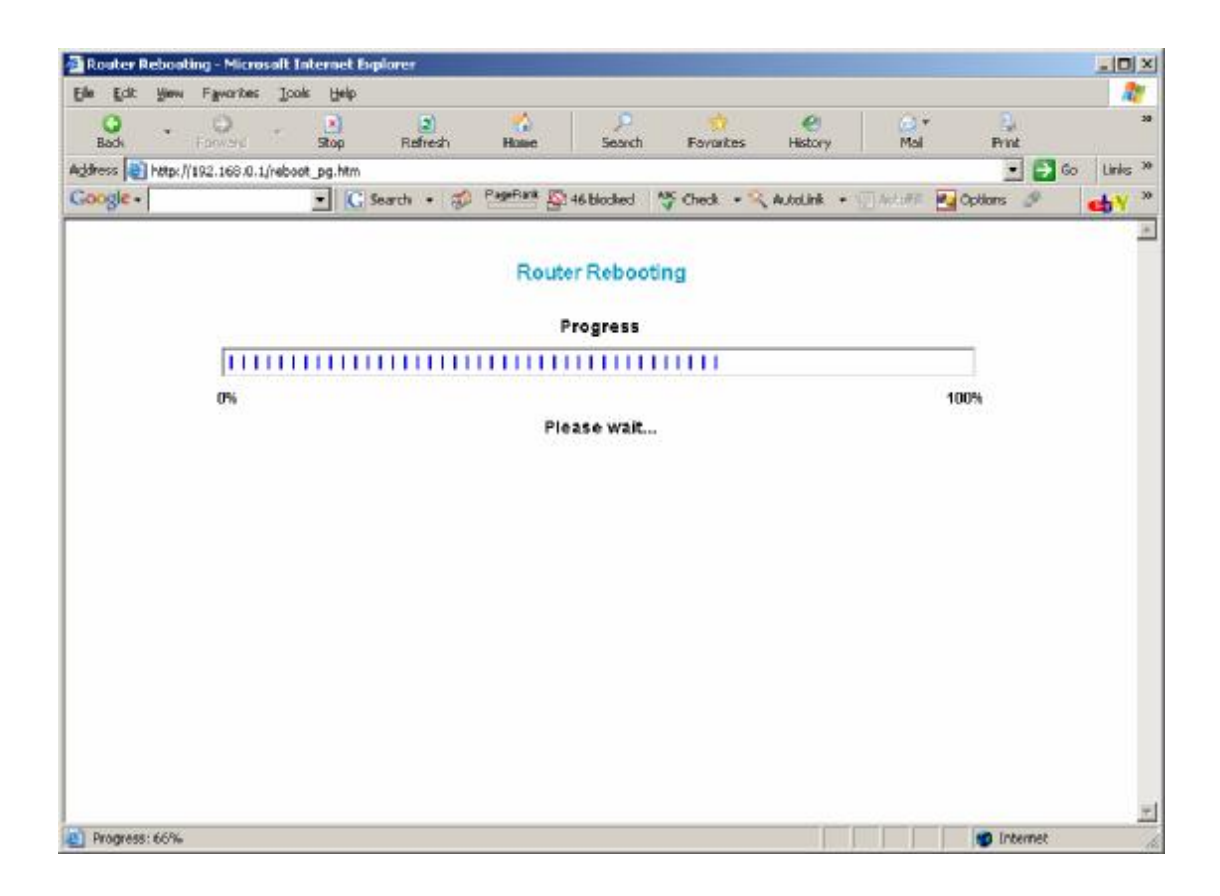

When the progress bar finishes you will get the following instruction

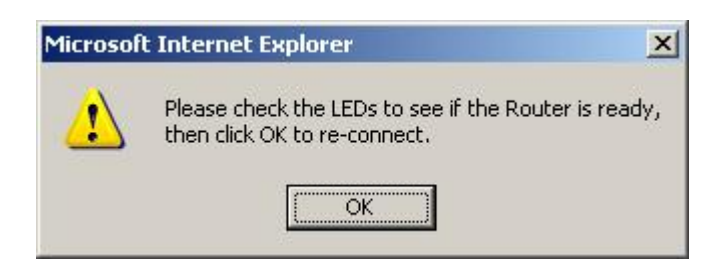

Click OK

You have now replaced the router with the settings of the previous router and eliminated any fault with the router.

Test your system and please return the old router